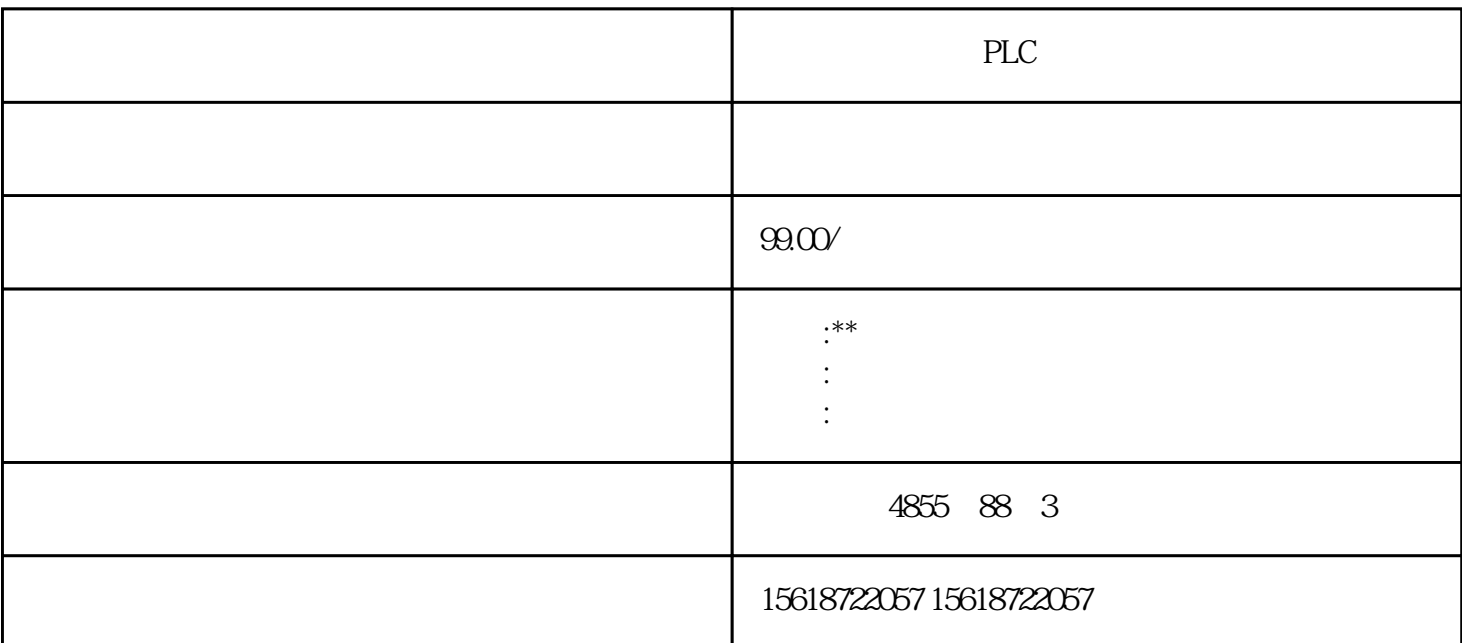

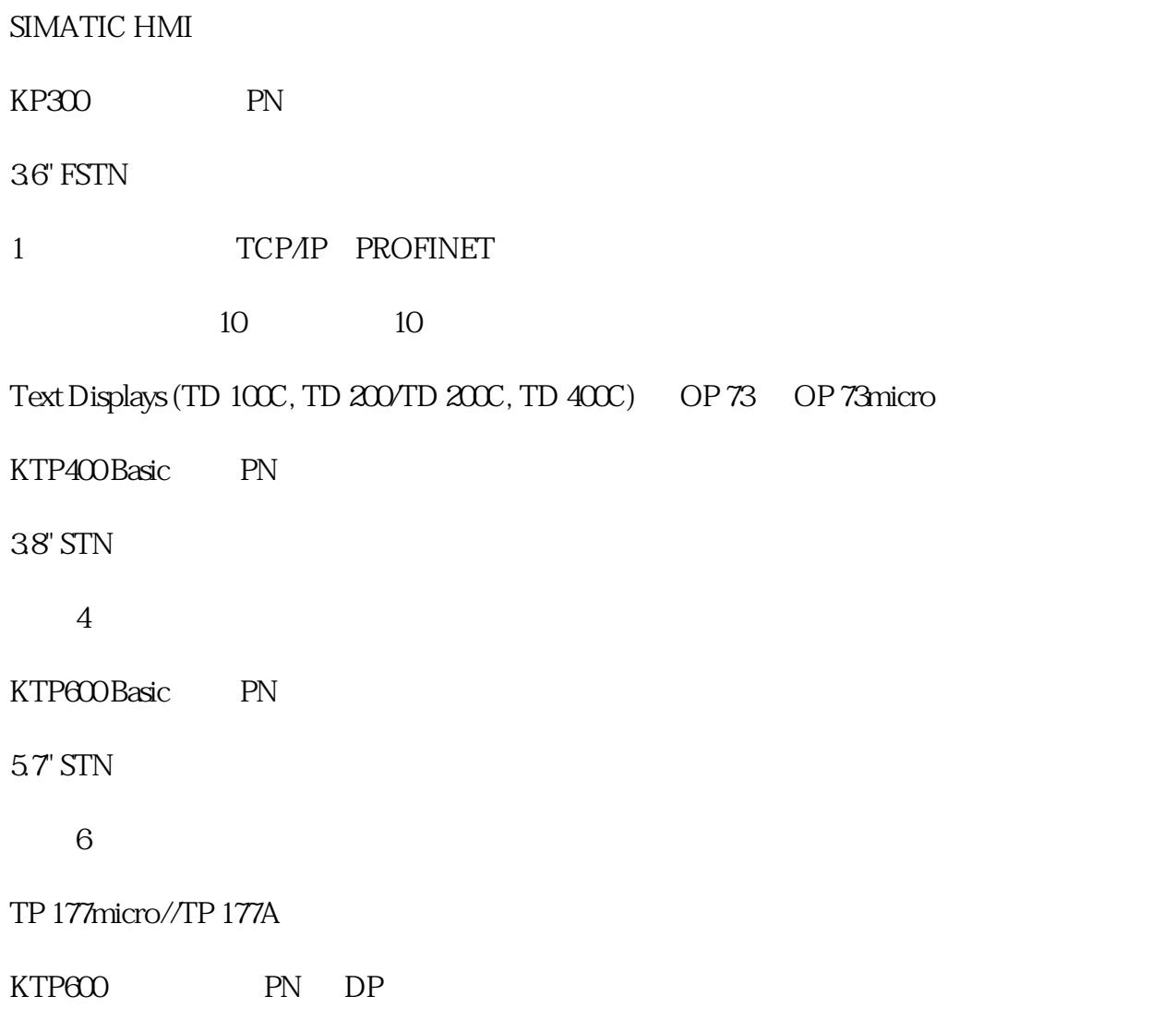

5.7" TFT 256

1 TCP/IP PROFINET 1 RS 485/422 MPI PROFIBUS DP KTP1000 PN DP 10.4" TFT 256 (TCP/IP, PROFINET) 1 RS 485/422 MPI PROFIBUS DP 屏和 8 个触觉功能键 TP1500 Basic PN 15.0" TFT 256  $\bm{1}$  $\frac{a}{\sqrt{a}}$  $\frac{1}{1}$  $1$ 2用户归档的组态  $21$ "
CompareSetPoint"  $\begin{array}{ccc} 0 & 9 & \text{``SetValue''} & \text{''} & \text{PointNumber''} \end{array}$ 应于"函数趋势控件"横坐标的点的序号,本例中为0到9。域"SetValue"对应于"函数趋势控件"纵坐标的 " CompareSetPoint"  $2$  $22$ 新建用户归档,名称为"CompareActualValue ",用于存放实际曲线的各个变量值。两个域,域"Point Number" "<br>"actualValue" "O 9 "ActualValue"<br>"General de de l'ActualValue" 控件"纵坐标的相应点的实际变量值。用户归档表格"CompareActualValue"的值在WinCC运行时,由实际  $3 \sim$ " " ー " ー " WinCC Function Trend Control"  $31$ 

1.  $\frac{a}{\sqrt{1-\frac{a}{\sqrt{1-\$  $\mathbf{u}$ 

## $3"$

2. "I" "I" "…." …." CompareSetPoint" "X a a model of the same of the point Number"<br>A point Number"  $\sim$ " Y " " SetValue" ... " " 10  $ID \t1$ 确定"关闭对话框,并保存设置。 32

2. 单击"数据连接"标签,在"提供者"中选择"用户归档",在"用户归档"的"源"中选择"CompareActu alValue"。在"X 轴数值的列"中,选择"PointNumber";在"Y

1. 单击"曲线"标签,组态实际曲线的"颜色"、"显示类型"和"线条粗细",本示例中设置为"蓝色"。

" "ActualValue" " " 10," ID" 1

## $4"$  "

 $3 \times 4$   $\phantom{1}^{\circ}$   $\phantom{1}^{\circ}$   $\phantom{$ "都设为0。取消"自动"复选框,设置值范围从0到9。"Y轴"标签和"X轴"标签设置相同。"确定"按钮,  $\begin{array}{ccc} 3 & * & X \\ 0 & 0 \end{array}$ 

## $5$ " X "